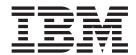

# Documentation Supplement

Release 9.0

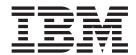

# Documentation Supplement

Release 9.0

| ote<br>fore using this information | and the product it su | pports, read the infor | mation in "Notices" | on page 19. |  |
|------------------------------------|-----------------------|------------------------|---------------------|-------------|--|
|                                    |                       |                        |                     |             |  |
|                                    |                       |                        |                     |             |  |
|                                    |                       |                        |                     |             |  |
|                                    |                       |                        |                     |             |  |
|                                    |                       |                        |                     |             |  |
|                                    |                       |                        |                     |             |  |
|                                    |                       |                        |                     |             |  |
|                                    |                       |                        |                     |             |  |
|                                    |                       |                        |                     |             |  |
|                                    |                       |                        |                     |             |  |
|                                    |                       |                        |                     |             |  |
|                                    |                       |                        |                     |             |  |
|                                    |                       |                        |                     |             |  |
|                                    |                       |                        |                     |             |  |
|                                    |                       |                        |                     |             |  |
|                                    |                       |                        |                     |             |  |
|                                    |                       |                        |                     |             |  |
|                                    |                       |                        |                     |             |  |
|                                    |                       |                        |                     |             |  |
|                                    |                       |                        |                     |             |  |
|                                    |                       |                        |                     |             |  |
|                                    |                       |                        |                     |             |  |
|                                    |                       |                        |                     |             |  |
|                                    |                       |                        |                     |             |  |
|                                    |                       |                        |                     |             |  |
|                                    |                       |                        |                     |             |  |

# Copyright

This edition applies to the 9.0 Version of IBM Sterling Selling and Fulfillment Suite and to all subsequent releases and modifications until otherwise indicated in new editions.

© Copyright IBM Corporation 2012. US Government Users Restricted Rights – Use, duplication or disclosure restricted by GSA ADP Schedule Contract with IBM Corp.

# Contents

| Chapter 1. Sterling Selling and Fulfillment Suite Documentation Supplement                 | Configure the Data Mart Project                  |
|--------------------------------------------------------------------------------------------|--------------------------------------------------|
| Chapter 2. Sterling Selling and Fullfillment Foundation                                    | Chapter 4. Sterling Warehouse  Management System |
| Chapter 3. Sterling Business Intelligence 5 Configure IBM Sterling Business Intelligence 5 | Notices                                          |

# **Chapter 1. Sterling Selling and Fulfillment Suite Documentation Supplement**

The Sterling Selling and Fulfillment Suite Documentation Supplement captures documentation changes resulting due to the following:

- Fixes or changes in any of the 9.0 Sterling Selling and Fulfillment Suite applications.
- Fixes or updates to the any of the 9.0 Sterling Selling and Fulfillment Suite guides.

Complete documentation set for Sterling Selling and Fulfillment Suite 9.0 is available at http://www-01.ibm.com/support/docview.wss?uid=swg27023866

# Chapter 2. Sterling Selling and Fullfillment Foundation

# **Customization Basics**

# **Customizing web.xml for Session Timeout**

The default session timeout value is 6000 seconds, which is the configured value of the user in the YFS\_USER table. To override the session timeout value globally, configure two parameters in your web.xml file:

• A context parameter to allow the timeout value to be set from the file.

Note: If this value is not set, the session timeout parameter is ignored.

• A session timeout parameter to set the numeric value.

#### To customize session timeouts

1. Edit your EARFILE/WARFILE/WEB-INF/web.xml file to add the context parameter scui-suppress-user-level-sessiontimeout-override. Set the value to y:

```
<context-param>
  <param-name>scui-suppress-user-level-sessiontimeout-override</param-name>
  <param-value>y</param-value>
</context-param>
```

This allows the session timeout to be set from the timeout value.

2. Add an entry to web.xml to set the session timeout configuration parameter, in minutes:

```
<session-config>
<session-timeout><timeout_value_in_minutes></session-timeout>
<session-config>
```

# **Chapter 3. Sterling Business Intelligence**

This chapter provides information about the changes for Sterling Business Intelligence.

The following changes required for the Sterling Business Intelligence Implementation Guide as a result of mass reconciles in Sterling Business Intelligence 9.0 are captured in this documentation supplement. Updated procedures are provided in the appropriate sections.

- Procedure for configuring Staging Project is deleted.
- Procedure for setting up Sterling Staging Data Source project is deleted.

# **Configure IBM Sterling Business Intelligence**

You can configure Sterling Business Intelligence to restrict the data that is loaded into the data warehouse from the online transaction processing (OLTP) system.

Prior to configuring Sterling Business Intelligence, ensure that you have performed all the steps mentioned in the *Sterling Business Intelligence: Installation Guide*. For details about setting up the Adaptive Warehouse Content, refer to the *Sterling Business Intelligence: Installation Guide*.

# **Configure the Data Mart Project**

After setting up the Adaptive Warehouse Content, perform the following configurations to restrict the data that is loaded into the data mart schema.

# Configure the Install Locale Before you begin

To configure the install locale, perform the following tasks:

#### **Procedure**

- 1. Launch the IBM® Cognos® Adaptive Warehouse application.
- 2. Open Sterling Data Source project.
- 3. Click the Source tab.
- 4. Click Parameter Maps and select Locale Code Map. The Parameter Map Definition screen is displayed.
- 5. Change the values for the Country or Region and Language keys. By default, US and en are the values respectively for the Country or Region and Language keys. For example, if your base locale is ja\_JP, the Country or Region and Language values must be changed to ja and JP respectively.
- 6. Click the Warehouse tab.
- 7. Click Save.

# **Define a Catalog**

You must determine a catalog for analytical purpose. Only items belonging to this catalog will be considered for analysis.

© Copyright IBM Corp. 2012 5

#### About this task

Note: When an item belongs to multiple categories in a catalog, the item is displayed as a part of one category only.

To define a catalog, perform the following tasks:

#### **Procedure**

- 1. Launch the Cognos Adaptive Warehouse application.
- 2. Open Sterling Data Source project.
- 3. Click the Source tab.
- 4. Navigate to Source > Product Category Hierarchy source > Product Category Hierarchy Product Category Tree Input Source.
- Double-click Category Domain Filter. The Filter Definition screen is displayed.
- 6. Click the Parameter tab.
- 7. Select the required catalog code from Category Domain Map.
- 8. Click OK.
- 9. Click the Warehouse tab.
- 10. Double-click the Product Category Hierarchy dimension.
- 11. Click the Dataflow tab.
- 12. For each dataflow, apply the category domain filter.
- 13. Click Save.

# **Define Hold Types for Order Hold Analysis** About this task

The model that is shipped along with Sterling Business Intelligence consists of all the hold types, including the system-specific hold types. You can exclude specific hold types and perform the analysis. To perform analysis based on specific hold types, perform the following tasks:

#### **Procedure**

- 1. Launch the Cognos Adaptive Warehouse application.
- 2. Open Sterling Data Source project.
- 3. Click the following folders sequentially: Warehouse, Order Management, Sales Order.
- 4. Double click **SO Hold**.
- 5. Click the **Dataflow** tab.
- 6. Double click SO Hold Initial Load Input Source.
- 7. Click the **Filters** tab.
- 8. Add a new filter and provide a list of hold types that have to be considered, for example,

[SO Hold SO Hold Initial Load Input Source].[SO Hold Initial Load Input Source].[Hold Type] in

- 9. Add the above Hold Type filter to the input query subject pertaining to SO Hold dataflow.
- 10. Click Save.

# **Define Credit Hold Types for Customer Rating**

For customer rating, it is recommended that you consider only credit hold types.

# Before you begin

To define credit hold types for customer rating:

#### **Procedure**

- 1. Launch the Cognos Adaptive Warehouse application.
- 2. Open Sterling Data Source project.
- 3. Click the Source tab.
- 4. Click Parameter Maps and select Credit Hold Type.
- 5. The Parameter Map Definition screen is displayed. In the Value field, enter the hold types considered for credit hold as the value of the HOLD\_TYPE key. If there are more than one hold types, the hold types should be entered in the form of comma separated strings, for example,
  - 'Credit Hold Type', 'Credit Fraud Check'.
- 6. Click Save.

# **Modify Weights for Customer Rating** About this task

To modify weights for customer rating:

#### **Procedure**

- 1. Launch the Cognos Adaptive Warehouse application.
- 2. Open Sterling Data Source project.
- 3. Click the Source tab.
- 4. Click Parameter Maps and select Customer Rating Weightage.
- 5. In the Parameter Map Definition screen that is displayed, perform the following steps:
  - a. Change the value of the Last Year Revenue Weightage key. By default, 0.6 is the value of this key.
  - b. Change the value of the Lifetime Revenue Weightage key. By default, 0.4 is the value of this key.
  - c. Change the value of the Current Credit Hold Revenue Weightage key. By default, 0.2 is the value of this key.
  - d. Change the value of the Last Year Credit Hold Weightage key. By default, 0.05 is the value of this key.
- 6. Click Save.

# Configure the IBM Sterling Business Intelligence Application

After setting up the Adaptive Warehouse Content, perform follow the additional configurations to restrict the data that is loaded into the staging schema.

# Map Address to a Region

You must define a region schema for analytical purpose. This region schema is used to determine the region associated with the customer's address and to perform analysis based on regions.

#### About this task

To define a region schema for analytics purpose, perform the following tasks:

#### **Procedure**

- 1. Launch Application Manager.
- 2. From the Application Rules Side panel, select Analytics > Region Usage For Analytics.
  - The Region Usage For Analytics window is displayed.
- 3. From the Schema for Analytics panel, select the region schema, you want to use for the data warehouse reports.
- 4. Click Save.

# Convert Long Zip Code to Short Zip Code

Short zip code is used to obtain the best match region for a customer's address. It is a simplified format of an address' zip code. Short zip code regex expression defined for a country or region is used to convert long zip codes to a simplified format. You can also implement YCPGetShortZipCodeUE user exit to convert long zip code into short zip code.

If you have installed Sterling Selling and Fulfillment Foundation Release 9.1, in upgrade mode, you must follow the instructions provided in the section "Business Intelligence Enhancements: Best Match Region" in the . If you have installed Sterling Selling and Fulfillment Foundation, Release 9.1, in the nonupgrade mode, refer to the section "Update Best Match Region" in the Sterling Selling and Fulfillment Foundation: Application Platform Configuration Guide.

# **Configure Grades for Customer Rating**

The grades for customer rating, defined in Applications Manager and stored in the YFS\_CUSTOMER\_GRADE table in Sterling Selling and Fulfillment Foundation, can be used by other applications. Sterling Business Intelligence imports this YFS\_CUSTOMER\_GRADE table from Sterling Selling and Fulfillment Foundation and maps the calculated customer's rating to the appropriate grade. For example, if a customer's rating is 1.2, the ETL looks for a grade in which the value of the grade\_Code Minimum\_Rating attribute is lesser than 1.2 and the value of Maximum\_Rating attribute is greater than or equal to 1.2. For more information about configuring grades, refer to the Sterling Selling and Fulfillment Foundation: Distributed Order Management Configuration Guide.

# Configure the Purge Criteria

Purge transactions determine when a record has to be purged, by determining the current date and subtracting the retention days specified in the purge criteria. If the timestamp on the table is less than or equal to the value of current days minus retention days, the record is purged.

You can define purge criteria rules for data purges not related to specific document types. Purge is the process by which old data is removed from the system database. A purge minimizes the number of unused database records to increase search efficiency and reduce the size of the required physical disk.

For more information about configuring a document's purge criteria, refer to the *Sterling Selling and Fulfillment Foundation: Distributed Order Management Configuration Guide.* 

## **Order Timestamp Tag Purge**

The Order Timestamp Tag (YFS\_ORDER\_TS\_TAG) table maintains a record of each order and quote that is added or updated in the online transaction processing (OLTP) system. The ETL\_TS column of this table is used as a Change Data Capture

filter for all the order-related and quote-related dataflows. Based on the data volumes, this table can grow rapidly. To avoid this, a purge agent is provided to purge the records that are older than the configured retention days. The records are purged only if the data has been loaded into the staging system.

# **Purge Criteria**

The following table displays the purge rule for the Order Timestamp Tag Purge:

| Rule          | Description               | Retention Days |
|---------------|---------------------------|----------------|
| SBIORDERTAGTS | Order Tag Timestamp Purge | 7              |

#### **Attributes**

The following table displays the attributes for the Order Timestamp Tag Purge transaction:

Attribute

Value

**Base Transaction ID** 

ORDER\_TS\_TAG\_PRG

Agent Criteria ID

**ORDERTSTAGPRG** 

**Base Document Type** 

General

**Base Process Type** 

General

**Abstract Transaction** 

No

**APIs Called** 

None

**User Exits Called** 

YFSBeforePurgeUE

#### **Criteria Parameters**

The following table displays the criteria parameters for the Order Timestamp Tag Purge transaction:

Criteria Parameter

Description

Action

Required. Triggers the transaction. If left blank, it defaults to Get, the only valid value.

# CollectPendingJobs

If this parameter is set to N, the agent does not collect information about the pending jobs for this monitor. This pending job information is used for monitoring the monitor in the System Management Console.

#### Number of Records To Buffer

Optional. Number of records to retrieve and process at one time. If left blank or specified as 0 (zero), it defaults to 5000.

# EnterpriseCode

Optional. The organization for which the Alert Purge has to be run. If it is not passed, all the enterprises are monitored.

#### Live

Optional. Mode in which to run. Valid values are:

Y - Deletes qualifying records from the YFS\_ORDER\_TS\_TAG table.

N - Determines the rows that are deleted from the YFS\_ORDER\_TS\_TAG table.

# PurgeCode

Required. Cannot be modified. Used for internal calculations, such as determining retention days.Corresponds with the PurgeCode used in Business Rules Purge Criteria. Purge code is SBIORDERTAGTS.

#### **Statistics Tracked**

None.

#### **Events Raised**

None.

## **Tables Purged**

YFS\_ORDER\_TS\_TAG.

# **Shipment Timestamp Tag Purge**

The Shipment Timestamp Tag (YFS\_SHIPMENT\_TS\_TAG) table maintains a record of the orders that are shipped. The ETL\_TS column of this table is used as a CDC filter for all the shipment-related dataflows. Based on the data volumes, this table can grow rapidly.

#### **Attributes**

The following table displays the attributes for the Shipment Timestamp Tag Purge transaction:

#### Attribute

Value

## **Base Transaction ID**

SHIPMENT\_TS\_TAG\_PRG

#### Agent Criteria ID

SHIPMENTTSTAGPRG

#### **Base Document Type**

General

## **Base Process Type**

General

#### **Abstract Transaction**

No

#### **APIs Called**

None

#### **User Exits Called**

YFSBeforePurgeUE

# **Purge Criteria**

The following table displays the purge rule for the Shipment Tag Timestamp Purge:

| Rule             | Description                  | Retention Days |
|------------------|------------------------------|----------------|
| SBISHIPMENTTAGTS | Shipment Tag Timestamp Purge | 7              |

### **Criteria Parameters**

The following table displays the criteria parameters for the Shipment Timestamp Tag Purge transaction:

# Criteria Parameter

Description

#### Action

Required. Triggers the transaction. If left blank, it defaults to Get, the only valid value.

#### CollectPendingJobs

If this parameter is set to N, the agent does not collect information on the pending jobs for this monitor. This pending job information is used for monitoring the System Management Console.

#### Number of RecordsTo Buffer

Optional. Number of records to retrieve and process at one time. If left blank or specified as 0 (zero), it defaults to 5000.

#### **EnterpriseCode**

Optional. The organization for which the Alert Purge has to be run. If it is not passed, all the enterprises are monitored.

#### Live

Optional. Mode in which to run. Valid values are:

Y - Default value. Moves qualifying records from the regular tables listed under Tables Purged to the corresponding history tables.

 $\ensuremath{\mathrm{N}}$  - Test mode. Determines the rows that are being purged without actually purging them.

# PurgeCode

Required. Cannot be modified. Used for internal calculations, such as determining retention days. Corresponds with the PurgeCode used in Business Rules Purge Criteria. Purge Code is SBISHIPMENTTAGTS.

#### **Statistics Tracked**

None

**Events Raised** 

None.

# **Tables Purged**

YFS\_SHIPMENT\_TS\_TAG

# **Opportunity Timestamp Tag Purge**

The Opportunity Timestamp Tag (YFS\_OPPORTUNITY\_TS\_TAG) table maintains a record of each opportunity that is added or updated in the online transaction processing (OLTP) system. The ETL\_TS column of this table is used as a Change Data Capture filter for all the opportunity-related dataflows. Based on the data volumes, this table can grow rapidly. To avoid this, a purge agent is provided to purge the records that are older than the configured retention days. The records are purged only if the data has been loaded into the staging system.

# **Purge Criteria**

The following table displays the purge rule for the Opportunity Timestamp Tag Purge:

| Rule                | Description                     | Retention Days |
|---------------------|---------------------------------|----------------|
| SBIOPPORTUNITYTAGTS | Opportunity Tag Timestamp Purge | 7              |

#### **Attributes**

The following table displays the attributes for the Opportunity Timestamp Tag Purge transaction:

Attribute

Value

**Base Transaction ID** 

OPPORTUNITY\_TS\_TAG\_PRG

Agent Criteria ID

**OPPORTUNITYTSTAGPRG** 

**Base Document Type** 

General

**Base Process Type** 

General

**Abstract Transaction** 

No

#### **APIs Called**

None

#### **User Exits Called**

YFSBeforePurgeUE

#### **Criteria Parameters**

The following table displays the criteria parameters for the Opportunity Timestamp Tag Purge transaction:

## Criteria Parameter

Description

#### Action

Required. Triggers the transaction. If left blank, it defaults to Get, the only valid value.

#### CollectPendingJobs

If this parameter is set to N, the agent does not collect information about the pending jobs for this monitor. This pending job information is used for monitoring the monitor in the System Management Console.

#### Number of Records To Buffer

Optional. Number of records to retrieve and process at one time. If left blank or specified as 0 (zero), it defaults to 5000.

# EnterpriseCode

Optional.

#### Live

Optional. Mode in which to run. Valid values are:

Y - Deletes qualifying records from the YFS\_OPPORTUNITY\_TS\_TAG table.

N - Determines the rows that are deleted from the YFS\_OPPORTUNITY\_TS\_TAG table.

# PurgeCode

Required. Cannot be modified. Used for internal calculations, such as determining retention days. Corresponds with the PurgeCode used in Business Rules Purge Criteria. Purge code is SBIOPPORTUNITYTAGTS.

## **Statistics Tracked**

None.

#### **Events Raised**

None.

## **Tables Purged**

YFS\_OPPORTUNITY\_TS\_TAG.

# Chapter 4. Sterling Warehouse Management System

This chapter provides information about the changes for Sterling Warehouse Management System.

The changes required for the Sterling Warehouse Management User Guide are captured in this documentation supplement. Updated procedures are provided in the appropriate sections.

• The # Containers action is added to the Pack Details, Scan table.

## **Pack Details Screen**

This screen enables you to pack cartons and/or pallets after picking the items. The inner pack quantity breakup for the selected item also displays. You can add or modify the inner pack quantity and the inner packs packaged into the container.

Note: To extend the Pack HSDE functionality in the Applications Manager, under HSDE\_Pack (exuipack) in the application rules side panel, right-click Pack\_Details resource, and select the Save As option. In the Resource Details: Pack Details dialog box that is displayed, enter a prefix in the Resource Prefix field, and click the Save icon. In the Resource Details: Pack Details window, in the Detail View panel, the following attribute is displayed in the Java™ Server Page field: exuipack pack container.jsp?AutoDetectInventoryAttributes=

- If you set the value of this attribute to "N", in the Pack HSDE screen of the Console, a dialog box is displayed depending on the type of item you are packing. Enter the appropriate inventory attributes in the corresponding fields.
- If you set the value of this attribute to "Y", the inventory attributes are automatically copied based on the location inventory information available with the Sterling Warehouse Management System.

For more information about setting the attributes, refer to the information provided in the table, "Pack Details, Attributes."

Table 1. Pack Details, Scan

| Actions         |                                                                                                    |
|-----------------|----------------------------------------------------------------------------------------------------|
| Close Shipment  | This action allows you to manually close the shipment after the packing process is complete. You can also press Alt+S to close the shipment.                                                                                                    |
| Close Container | This action allows you to manually close the container after the packing process is complete. You can also press Alt+C to close the container.                                                                                                    |
| # Containers    | This action allows you to view the number of cases and pallets as suggested by the system. You can also press Alt+T to view and modify the number of containers based on your requirement. When you click the # Containers action, the Expected Containers In Shipment window is displayed. You can perform the following tasks: |
|                 | • Enter the expected number of cases.                                                                                                    |
|                 | Enter the expected number of pallets.                                                                                                    |
|                 | Click Save to save the changes.                                                                                                    |
|                 | Click Close to close the window.                                                                                                    |

Table 1. Pack Details, Scan (continued)

| Weigh           | This action enables you to enter the actual weight of the container. You can also press Alt+W to record the container's weight.                                                                                                    |
|-----------------|----------------------------------------------------------------------------------------------------|
| Fields          |                                                                                                    |
| Location        | Select the pack location.                                                                                                    |
|                 | The pack station uniquely identifies devices including printers and weighing scales that are attached.                                                                                                    |
| Scan Identifier | Enter or scan the container SCM, shipment number, batch number, LPN identifier, serial number, or item identifier. In the Instructions panel, shipment or container level instructions displays. For more information, see the Instructions table. |
|                 | In situations where containerization is performed by the system during wave release, scanning of the container SCM identifies the shipment.                                                                                                    |
|                 | During post-pick containerization, the shipment number and the container SCM identifying the container must be scanned.                                                                                                    |
|                 | The information entered above is used to populate the Items panel to indicate item and quantities to be packed into the container.                                                                                                    |
| New Case        | Click this button to generate a new container SCM for the case, if applicable.                                                                                                    |
| New Pallet      | Click this button to generate a new container SCM for the pallet, if applicable.                                                                                                    |

Table 2. Pack Details, Products

| Fields               |                                                                                                    |
|----------------------|----------------------------------------------------------------------------------------------------|
| SKU                  | Enter or scan barcode that identifies the item to be packed into the container for the shipment. In the Instructions panel, item level instructions displays. For more information, see the Instructions table.        |
|                      | The "Last Scanned Item Id" field populates with the item ID.                                                                                                    |
| Scan Quantity        | The item quantity scanned during the pack process is automatically populated by the system.                                                                                                    |
| UOM                  | Select the appropriate item's unit of measure, if applicable.  This value is automatically populated when UPC code, UPC Case Code, case with LPN is scanned in the SKU field.                                          |
| Add Quantity         | Enter the quantity to add to the container, if applicable.  In the SKU field, when you scan the UPC Code, UPC Case Code or a case LPN, the system automatically populates the "Add Quantity" value, which is editable. |
| Inventory Status     | Select the appropriate inventory status.                                                                                                    |
| Remove Quantity      | Enter the quantity to remove from the container.  This field is used to correct errors, if any, during the packing process.                                                                                            |
| Last Scanned Item Id | The item's Id that was last packed is automatically populated.                                                                                                    |

Table 2. Pack Details, Products (continued)

| Fields   |                                                                                     |
|----------|-------------------------------------------------------------------------------------|
| UOM      | The item's unit of measure corresponding to the item Id is automatically populated. |
| Quantity | The item quantity that was last packed is automatically populated.                  |

Table 3. Pack Details, Container Properties

| Actions          |                                                                                                    |
|------------------|----------------------------------------------------------------------------------------------------|
| View Details     | This action takes you to the Container Details screen where you can view the inner pack details.                                        |
| Unpack Container | This action takes you to the Container Contents screen where you can remove contents for the selected item from the shipment container. |
| Fields           |                                                                                                    |
| Shipment #       | The shipment number is automatically populated by the system from the values scanned into the scan identifier field.                    |
| Container #      | The container number is automatically populated by the system from the values scanned into the scan identifier field.                   |
|                  | This number uniquely identifies a container in a warehouse. Typically, this is different from the SCM number.                           |
| Enterprise       | The enterprise associated with the shipment.                                                                                            |
| Ship Mode        | The shipment mode for the shipment. Values include 'LTL', 'TL', 'PARCEL'                                                                |
| Container SCM    | The container SCM is automatically populated by the system from the values scanned into the scan identifier field.                      |
|                  | SCM is an industry standard which identifies the container and the enterprise.                                                          |
| Container Size   | Select the size to be associated with the container.                                                                                    |
|                  | This value is automatically populated, if containerization is performed by the system                                                   |
| Computed Weight  | The computed weight is automatically populated by the system, if containerization is performed by the system.                           |
| Actual Weight    | Click on the Weigh button or press Alt+W to capture the actual weight of the container.                                                 |
|                  | Select the unit of measure from the list.                                                                                               |

Table 4. Pack Details, Items

| Fields                |                                                                    |
|-----------------------|--------------------------------------------------------------------|
| Show Items Containing | Enter search criteria to search for specific items, if applicable. |
| Item ID               | The item to be packaged in the container.                          |
| Description           | The item description.                                              |
| Product Class         | The product class of the line item packaged in the container.      |
| UOM                   | The unit of measure of the line item packaged in the container.    |
| Inventory Status      | The item quantity that is currently available.                     |

Table 4. Pack Details, Items (continued)

| Fields           |                                                                                                    |  |  |  |
|------------------|----------------------------------------------------------------------------------------------------|--|--|--|
| Quantity To Pack | The quantity to be packed into the container.                                                                                                    |  |  |  |
| Pack Quantity    | Enter the actual quantity that can be packed into the container.                                                                                                    |  |  |  |
| Requested Tag    | The item's tag details, such as lot number or batch number associated with the tag displays.  You can view the tag details only if the node that is performing the pack operations is configured to capture the tag attributes in all operations performed within the node, or if the buyer on the shipment mandates it as a part of the inbound compliance. For more information about capturing the tag attributes, see the Sterling Selling and Fulfillment Foundation: Application Platform Configuration Guide. |  |  |  |

# Table 5. Instructions

This panel displays the shipment, container, or item level instructions.

## Table 6. Packing Notes

| Actions |                                                                                                    |
|---------|----------------------------------------------------------------------------------------------------|
| Delete  | This action allows you to delete selected packing notes that you captured during the packing process. |
| Fields  |                                                                                                    |
| Notes   | Displays additional notes being captured during the packing process.                                  |

# Table 7. Container Routing Information

| Fields      |                                                                                                    |
|-------------|----------------------------------------------------------------------------------------------------|
| Activity    | The next activity associated with the container packed is automatically populated by the system.  For example, special packaging done for the container as a |
|             | VAS activity.                                                                                                    |
| Description | The activity description is automatically populated by the system.                                                                                           |

# Table 8. Pack Details, Barcode Types

| Fields          |                      |  |
|-----------------|----------------------|--|
| Scan Identifier | Pack Scan Initiation |  |
| SKU             | Pack SKU Initiation  |  |

# Table 9. Pack Details, Attributes

| AutoDetectInventory<br>Attributes | Behavior                                                                                                    |
|-----------------------------------|----------------------------------------------------------------------------------------------------|
| Y                                 | Inventory attributes will be automatically copied based on the location inventory information available with the Sterling Warehouse Management System. |
| N                                 | Inventory attributes must be entered during packing.                                                                                                   |

# **Notices**

This information was developed for products and services offered in the U.S.A.

IBM may not offer the products, services, or features discussed in this document in other countries. Consult your local IBM representative for information on the products and services currently available in your area. Any reference to an IBM product, program, or service is not intended to state or imply that only that IBM product, program, or service may be used. Any functionally equivalent product, program, or service that does not infringe any IBM intellectual property right may be used instead. However, it is the user's responsibility to evaluate and verify the operation of any non-IBM product, program, or service.

IBM may have patents or pending patent applications covering subject matter described in this document. The furnishing of this document does not grant you any license to these patents. You can send license inquiries, in writing, to:

IBM Director of Licensing

IBM Corporation

North Castle Drive

Armonk, NY 10504-1785

U.S.A.

For license inquiries regarding double-byte character set (DBCS) information, contact the IBM Intellectual Property Department in your country or send inquiries, in writing, to:

Intellectual Property Licensing

Legal and Intellectual Property Law

IBM Japan Ltd.

19-21, Nihonbashi-Hakozakicho, Chuo-ku

Tokyo 103-8510, Japan

The following paragraph does not apply to the United Kingdom or any other country where such provisions are inconsistent with local law: INTERNATIONAL BUSINESS MACHINES CORPORATION PROVIDES THIS PUBLICATION "AS IS" WITHOUT WARRANTY OF ANY KIND, EITHER EXPRESS OR IMPLIED, INCLUDING, BUT NOT LIMITED TO, THE IMPLIED WARRANTIES OF NON-INFRINGEMENT, MERCHANTABILITY OR FITNESS FOR A PARTICULAR PURPOSE. Some states do not allow disclaimer of express or implied warranties in certain transactions, therefore, this statement may not apply to you.

This information could include technical inaccuracies or typographical errors. Changes are periodically made to the information herein; these changes will be

incorporated in new editions of the publication. IBM may make improvements and/or changes in the product(s) and/or the program(s) described in this publication at any time without notice.

Any references in this information to non-IBM Web sites are provided for convenience only and do not in any manner serve as an endorsement of those Web sites. The materials at those Web sites are not part of the materials for this IBM product and use of those Web sites is at your own risk.

IBM may use or distribute any of the information you supply in any way it believes appropriate without incurring any obligation to you.

Licensees of this program who wish to have information about it for the purpose of enabling: (i) the exchange of information between independently created programs and other programs (including this one) and (ii) the mutual use of the information which has been exchanged, should contact:

IBM Corporation

J46A/G4

555 Bailey Avenue

San Jose, CA 95141-1003

U.S.A.

Such information may be available, subject to appropriate terms and conditions, including in some cases, payment of a fee.

The licensed program described in this document and all licensed material available for it are provided by IBM under terms of the IBM Customer Agreement, IBM International Program License Agreement or any equivalent agreement between us.

Any performance data contained herein was determined in a controlled environment. Therefore, the results obtained in other operating environments may vary significantly. Some measurements may have been made on development-level systems and there is no guarantee that these measurements will be the same on generally available systems. Furthermore, some measurements may have been estimated through extrapolation. Actual results may vary. Users of this document should verify the applicable data for their specific environment.

Information concerning non-IBM products was obtained from the suppliers of those products, their published announcements or other publicly available sources. IBM has not tested those products and cannot confirm the accuracy of performance, compatibility or any other claims related to non-IBM products. Questions on the capabilities of non-IBM products should be addressed to the suppliers of those products.

All statements regarding IBM's future direction or intent are subject to change or withdrawal without notice, and represent goals and objectives only.

All IBM prices shown are IBM's suggested retail prices, are current and are subject to change without notice. Dealer prices may vary.

This information is for planning purposes only. The information herein is subject to change before the products described become available.

This information contains examples of data and reports used in daily business operations. To illustrate them as completely as possible, the examples include the names of individuals, companies, brands, and products. All of these names are fictitious and any similarity to the names and addresses used by an actual business enterprise is entirely coincidental.

#### COPYRIGHT LICENSE:

This information contains sample application programs in source language, which illustrate programming techniques on various operating platforms. You may copy, modify, and distribute these sample programs in any form without payment to IBM, for the purposes of developing, using, marketing or distributing application programs conforming to the application programming interface for the operating platform for which the sample programs are written. These examples have not been thoroughly tested under all conditions. IBM, therefore, cannot guarantee or imply reliability, serviceability, or function of these programs. The sample programs are provided "AS IS", without warranty of any kind. IBM shall not be liable for any damages arising out of your use of the sample programs.

Each copy or any portion of these sample programs or any derivative work, must include a copyright notice as follows:

© IBM 2013. Portions of this code are derived from IBM Corp. Sample Programs. © Copyright IBM Corp. 2013.

If you are viewing this information softcopy, the photographs and color illustrations may not appear.

#### **Trademarks**

IBM, the IBM logo, and ibm.com® are trademarks or registered trademarks of International Business Machines Corp., registered in many jurisdictions worldwide. Other product and service names might be trademarks of IBM or other companies. A current list of IBM trademarks is available on the Web at "Copyright and trademark information" at http://www.ibm.com/legal/copytrade.shtml.

Adobe, the Adobe logo, PostScript, and the PostScript logo are either registered trademarks or trademarks of Adobe Systems Incorporated in the United States, and/or other countries.

IT Infrastructure Library is a registered trademark of the Central Computer and Telecommunications Agency which is now part of the Office of Government Commerce.

Intel, Intel logo, Intel Inside, Intel Inside logo, Intel Centrino, Intel Centrino logo, Celeron, Intel Xeon, Intel SpeedStep, Itanium, and Pentium are trademarks or registered trademarks of Intel Corporation or its subsidiaries in the United States and other countries.

Linux is a registered trademark of Linus Torvalds in the United States, other countries, or both.

Microsoft, Windows, Windows NT, and the Windows logo are trademarks of Microsoft Corporation in the United States, other countries, or both.

ITIL is a registered trademark, and a registered community trademark of the Office of Government Commerce, and is registered in the U.S. Patent and Trademark Office.

UNIX is a registered trademark of The Open Group in the United States and other countries.

Java and all Java-based trademarks and logos are trademarks or registered trademarks of Oracle and/or its affiliates.

Cell Broadband Engine is a trademark of Sony Computer Entertainment, Inc. in the United States, other countries, or both and is used under license therefrom.

Linear Tape-Open, LTO, the LTO Logo, Ultrium and the Ultrium Logo are trademarks of HP, IBM Corp. and Quantum in the U.S. and other countries.

Connect Control Center®, Connect:Direct®, Connect:Enterprise®, Gentran®, Gentran®:Basic®, Gentran:Control®, Gentran:Director®, Gentran:Plus®, Gentran:Realtime®, Gentran:Server®, Gentran:Viewpoint®, Sterling Commerce™, Sterling Information Broker®, and Sterling Integrator® are trademarks or registered trademarks of Sterling Commerce<sup>®</sup>, Inc., an IBM Company.

Other company, product, and service names may be trademarks or service marks of others.

# IBM

Printed in USA